2019.1.17.インターネットサークル 23 期 元浦志信

## 音楽のダウンロード

音楽をパソコンに取り込むには以下の方法などがあります。

- 1. パソコンに CD から音楽を取り込む
- 2. 音楽配信サイトから音楽をダウンロードする (有料)
- 3.インターネットで CravingExplorer をダウンロード、インストールして YouTube を経由して音楽をダウンロードする (無料)

今回はインターネットで CravingExplorer をダウンロードし、インストールする方法に ついて解説します。

検索欄に CravingExplorer と入力してクリックする。

YouTube[・ニコニコ動画ダウンロードブラウザ](http://wrs.search.yahoo.co.jp/FOR=j1pTE.RV3igc5j_5Jp6DrfoWIPIL_aUhiLQUxYK5sZjpWMfGh.3tNRU3DJMHZ60MgtgeXPhtMHctZsNVGZLl.6UAVtDICNnSJCVqoFBNZdyZBk4QXdqf1LkDpFcbw_bqghLw_4zE_pucn4dtOI.Zs930sCyYB9so7FBl6_nFje1kwTTtIVmWzxtQZ2iWA.ih8ZcBCiU69PoM/_ylt=A2RA0kdv93NWnkQA2FqDTwx.;_ylu=X3oDMTEyNTFibGVwBHBvcwMxBHNlYwNzcgRzbGsDdGl0bGUEdnRpZANqcDAwMTY-/SIG=11c3shnnv/EXP=1450541359/**http%3A/www.crav-ing.com/) **Craving Explorer**

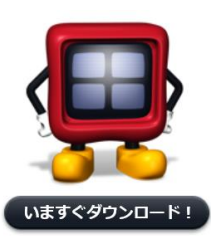

この画像が出るので今すぐダウンロードをクリックす ると保存→実行が出る。ユーザーアカウント制御→は いと指示にに従って次へ次へと進むとインストール出 来る。 終了するとデスクトップにショートカットの アイコンが出来ている。

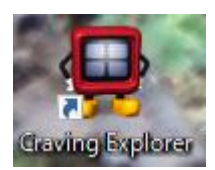

①、お好みの音楽をダウンロードする。

CravingExplorer を開き右上の YouTube をクリックする。クリック 〈下図参照〉

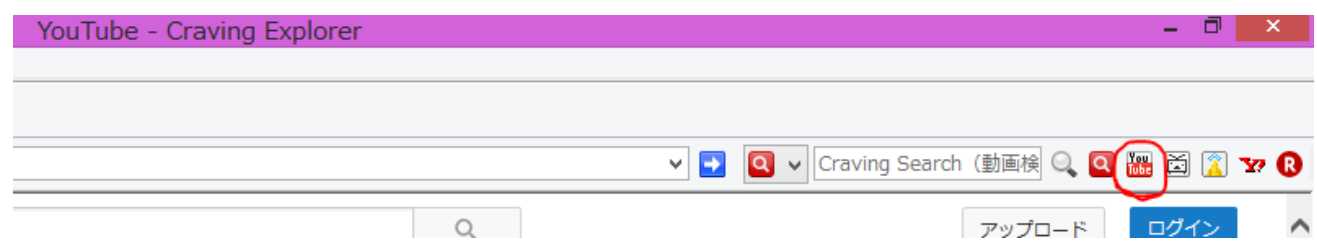

②、音楽を選択し YouTube の検索欄に好みの曲名を入れる。同じ曲でも演奏のみとかコー

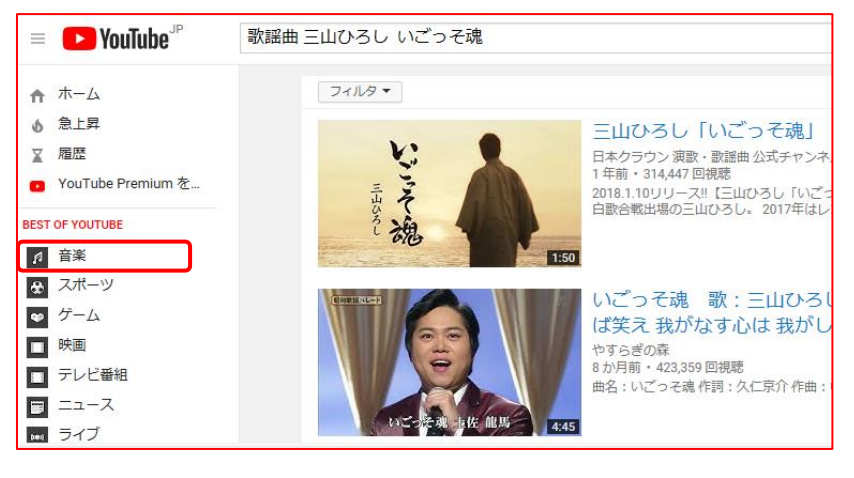

ラス等パターンが違うのでよく見 極めて取り込みましょう。(ネット で投稿したものもある)

取り込みたい曲が決まったらクリ ックすると画面が表示して演奏が 始まるので音声を保存→WAV で保 存をクリックするとダウンロード が始まる。数分で完了しましたと表 示される。

保存場所はドキュメントの中に CravingExplorer のフォルダが自動的に出来ている。 Download フォルダ→WAV フォルダを開くと保存出来ている。

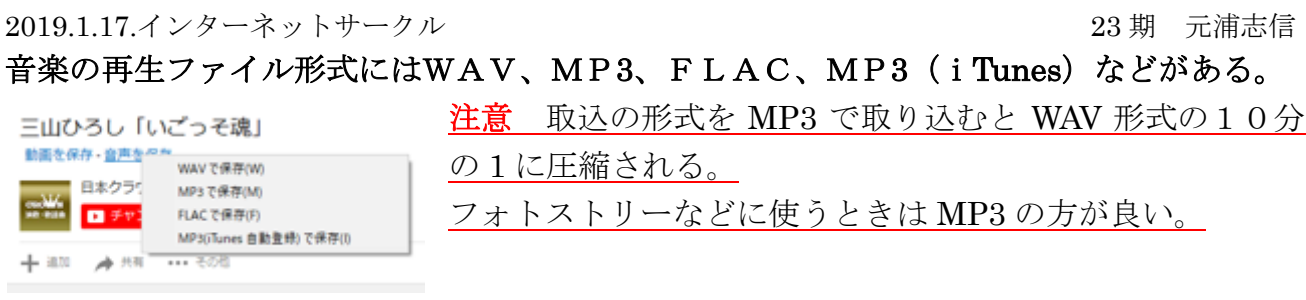

③、音楽の再生アプリには、Windows Media Player、Groove ミュージック、iTunes、 QuickTime Player などパソコンによって色んなアプリがインストールされている。 自分好みのアプリで再生して楽しんでください。 参考)自分好みの音楽CDを作成するには Windows Media Player の方が良い。

♪ ミュージック 【展開】自分好みのオリジナル音楽 CD を作成する・・ 1. 取り込んだ音楽曲をミュージックフォルダの中に ■ ~ゆとりの時~  $\Box$  Feel My Playlists のように名前を付けフォルダ内に移動する。  $\Box$  iTunes  $\gamma_{\rm h}$ 

My Playlists

2.Windows Media Player を立ち上げ、CDに作成したい曲を選択しドラッグして 未保存のリスト欄へ送る。

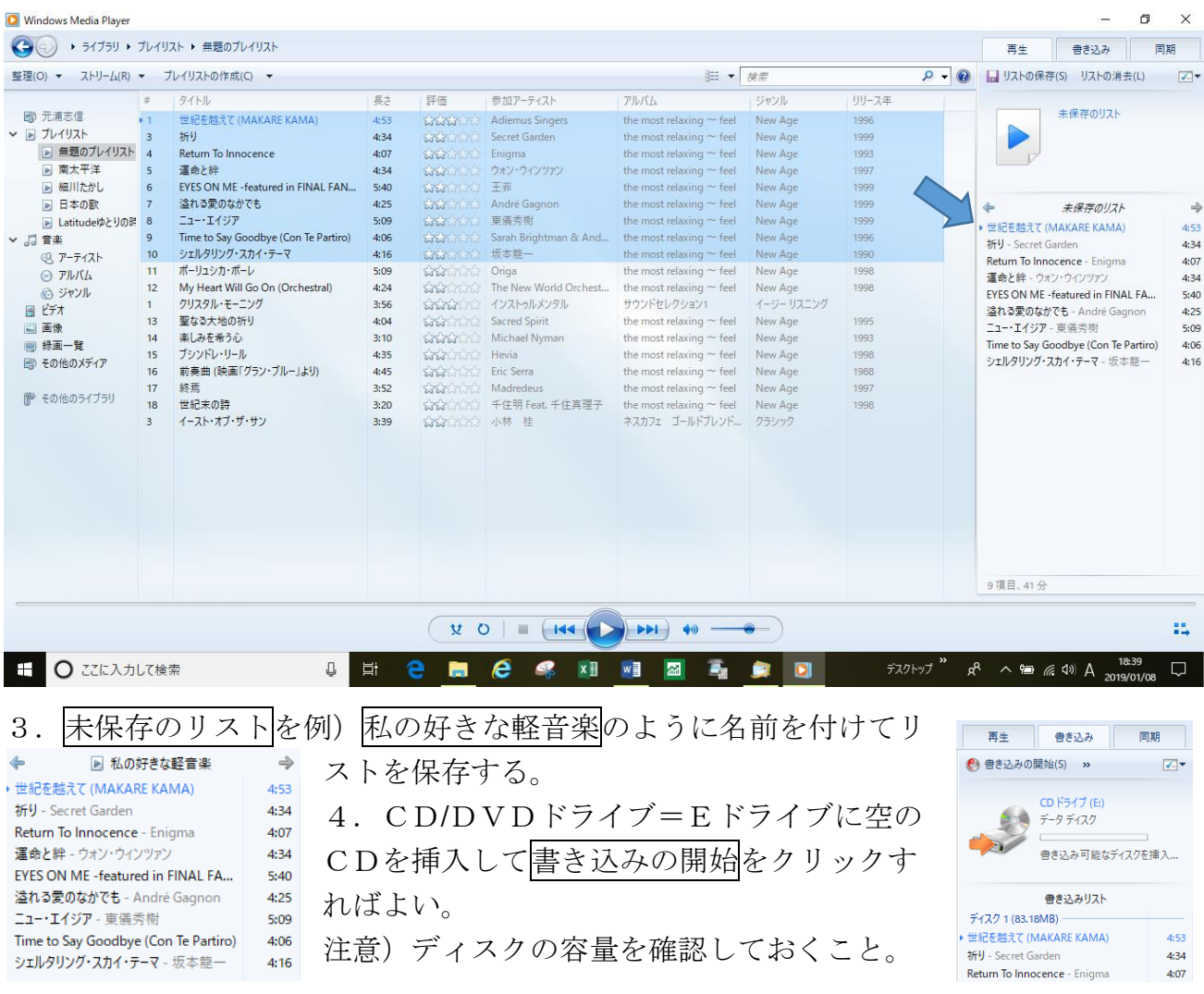